#### **Plan:**

- Insertion d'images à partir d'un fichier, de la Gallery
- Propriétés de l'image
- Tables des matières

- **Uges)** A cuvez ajouter des fichiers graphiques et d'images, y compris des photos, des dessins et des images aux documents de LibreOffice. Pour insérer un fichier image qui existe sur votre ordinateur, plusieurs méthodes sont proposées: **Insertion d'images à partir d'un fichier (option**
- ü Ouvrez le navigateur de fichiers et recherchez l'image que vous voulez insére cette image dans le document de LibreOffice et déposez-la où vous voulez apparaître.
- ü Utiliser la boîte de dialogue Insérer une image

Cliquez dans le document de LibreOffice où vous désirez voir apparaître l'image puis sélectionnez le menu **Insertion** > **Image** dans la barre de Menu.

Ensuite recherchez l'image que vous voulez insérer et sélectionnez-la.

Il y a deux options en bas de la boîte de dialogue : Lier et Aperçu. Cochez Aperçu pour voir un aperçu de l'image sélectionnée dans le volet aperçu à droite de la boîte de dialogue. Vous pouvez ainsi vérifier que vous avez choisi le bon fichier. Voir page 8 pour l'utilisation de l'option Lier.

Finalement, Cliquez sur Ouvrir.

l'option Lier est cochée dans la boîte de dialogue Insérer une in LibreOffice crée un lien vers le fichier qui contient l'image au lieu enregistrer une copie dans le document. Il en résulte que l'image s'a dans le document mais, quand on enregistre celui-ci, il ne contient que référence au fichier image et non l'image elle-même. Le document et l'i restent deux fichiers séparés qui ne sont fusionnés qu'au moment où ouvrez le document.

Si l'image est modifié (ou remplacé), elle le sera dans le document texte

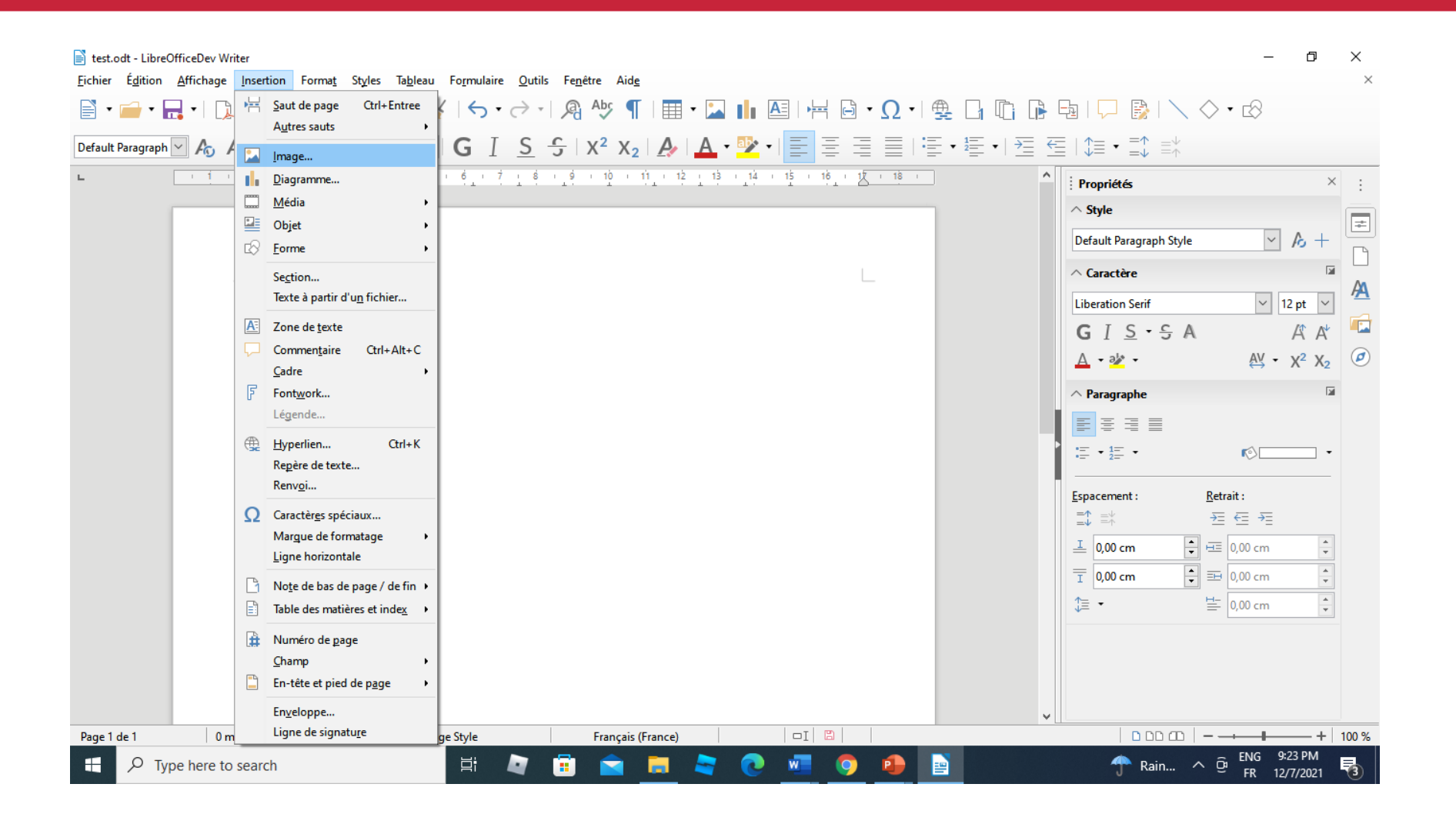

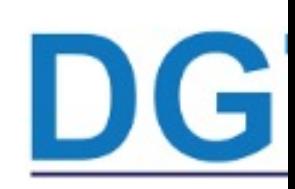

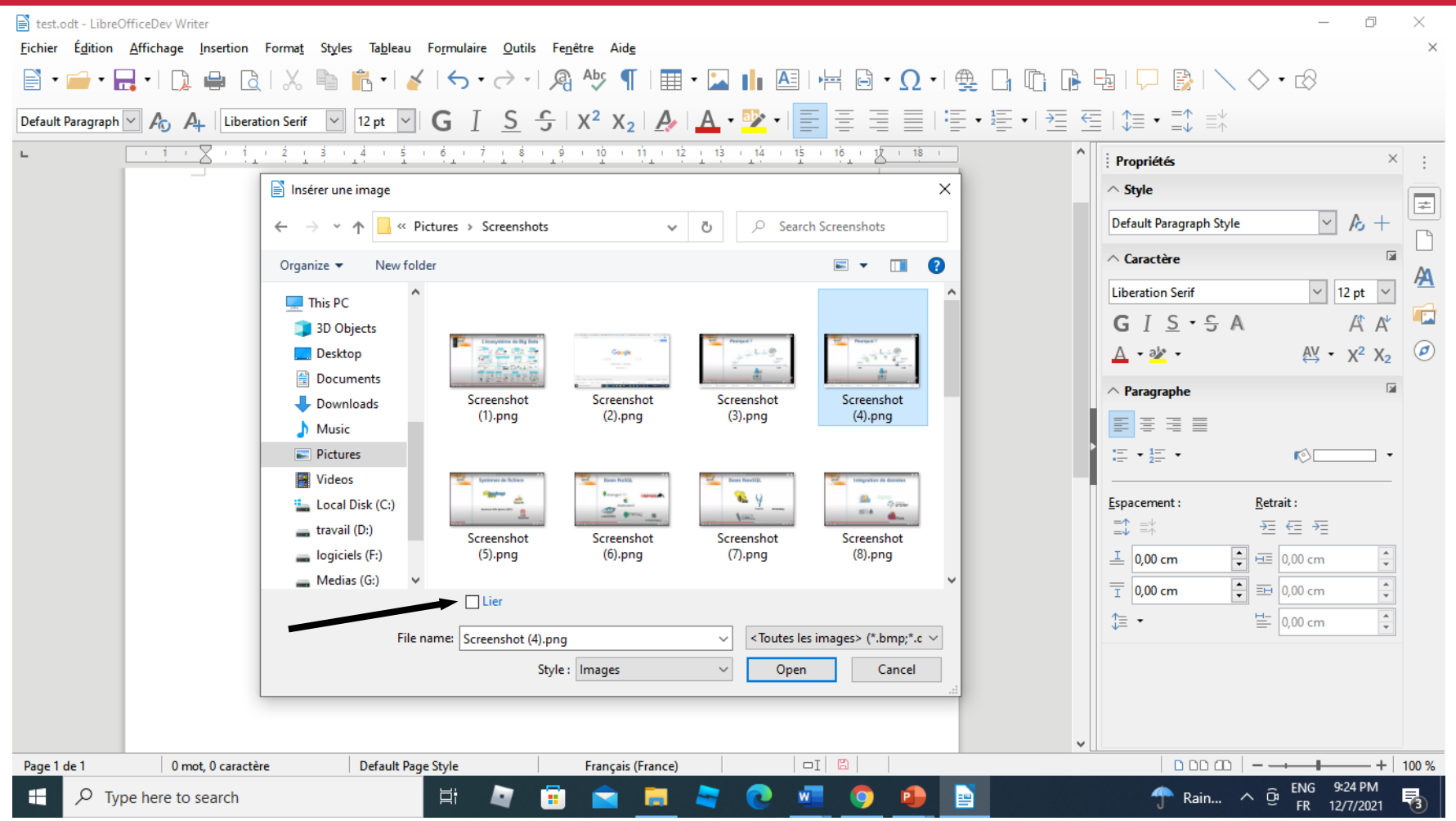

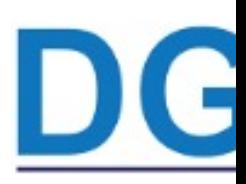

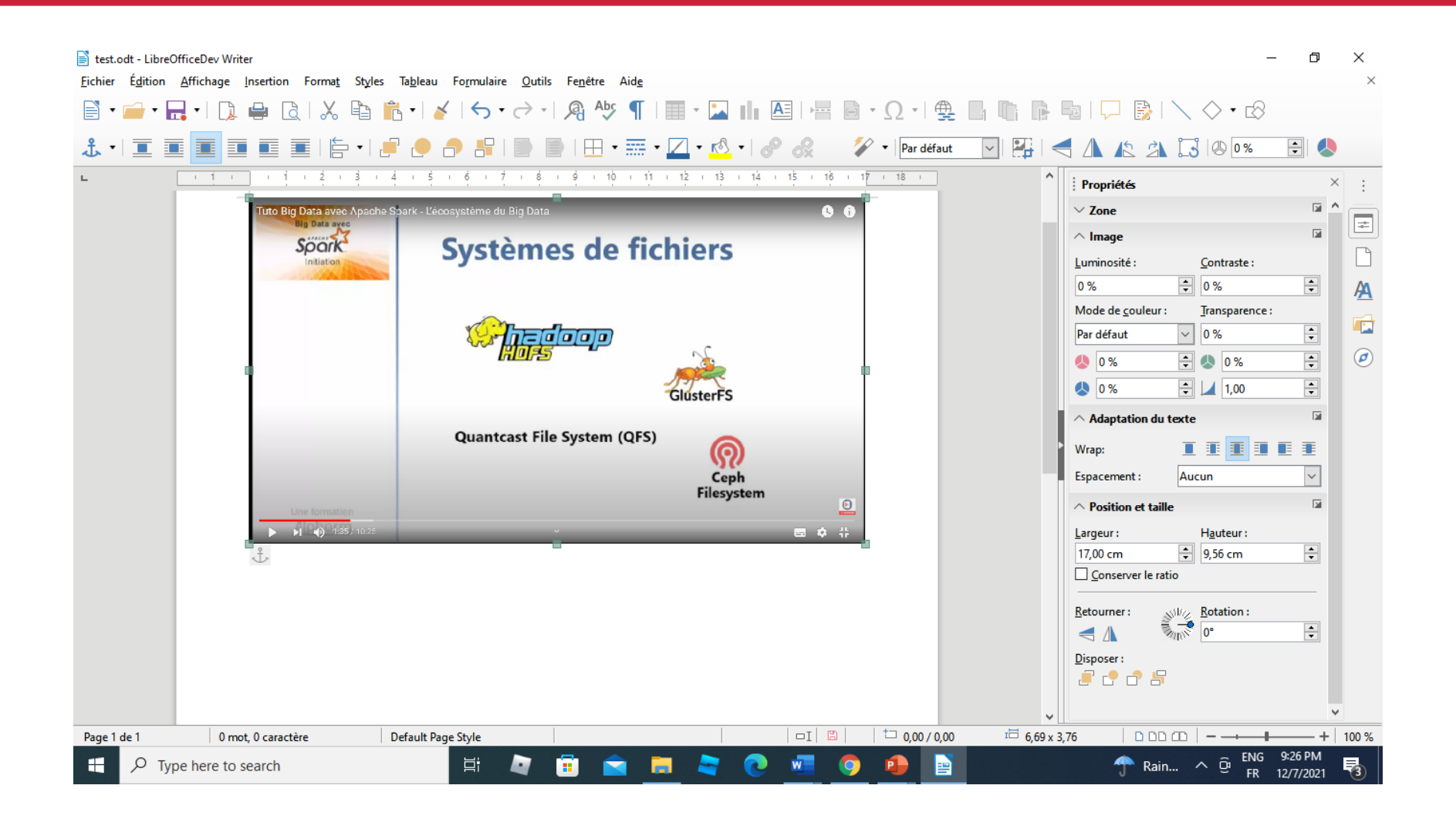

G

Vous pouvez insérer une image à partir de la galery en utilisant le volet latéral.

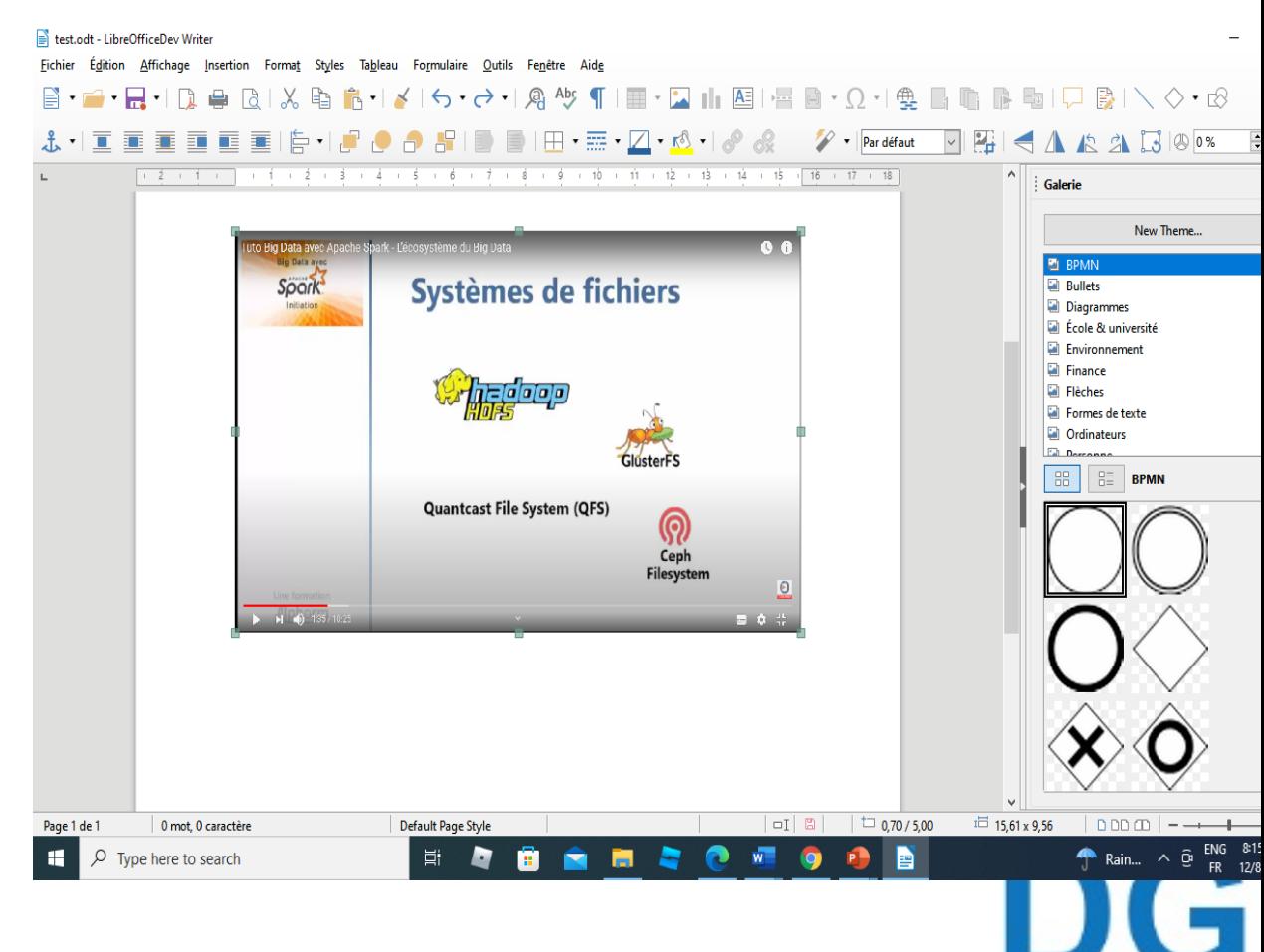

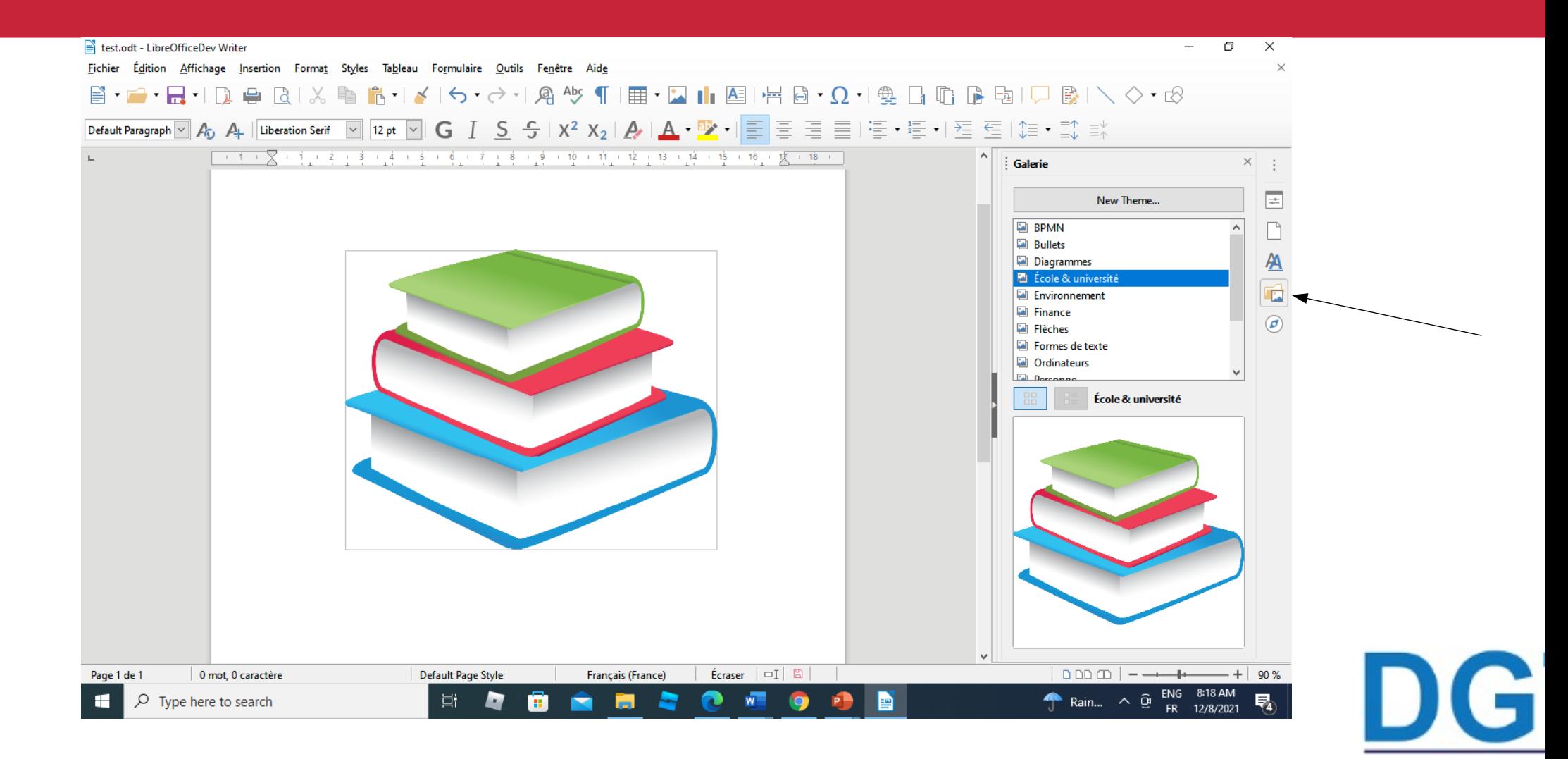

#### **Propriétés de l'image**

Vous pouvez modifier les propriétés de votre image en utilisant les prop de l'image. Vous devez faire un double clic sur l'image à n'importe du zone ou bien dans le volet latéral dans **propriétés / images.** Vous pouvez choisir les espacements à laisser, la taille, la position transparence etc (voir figure suivante)

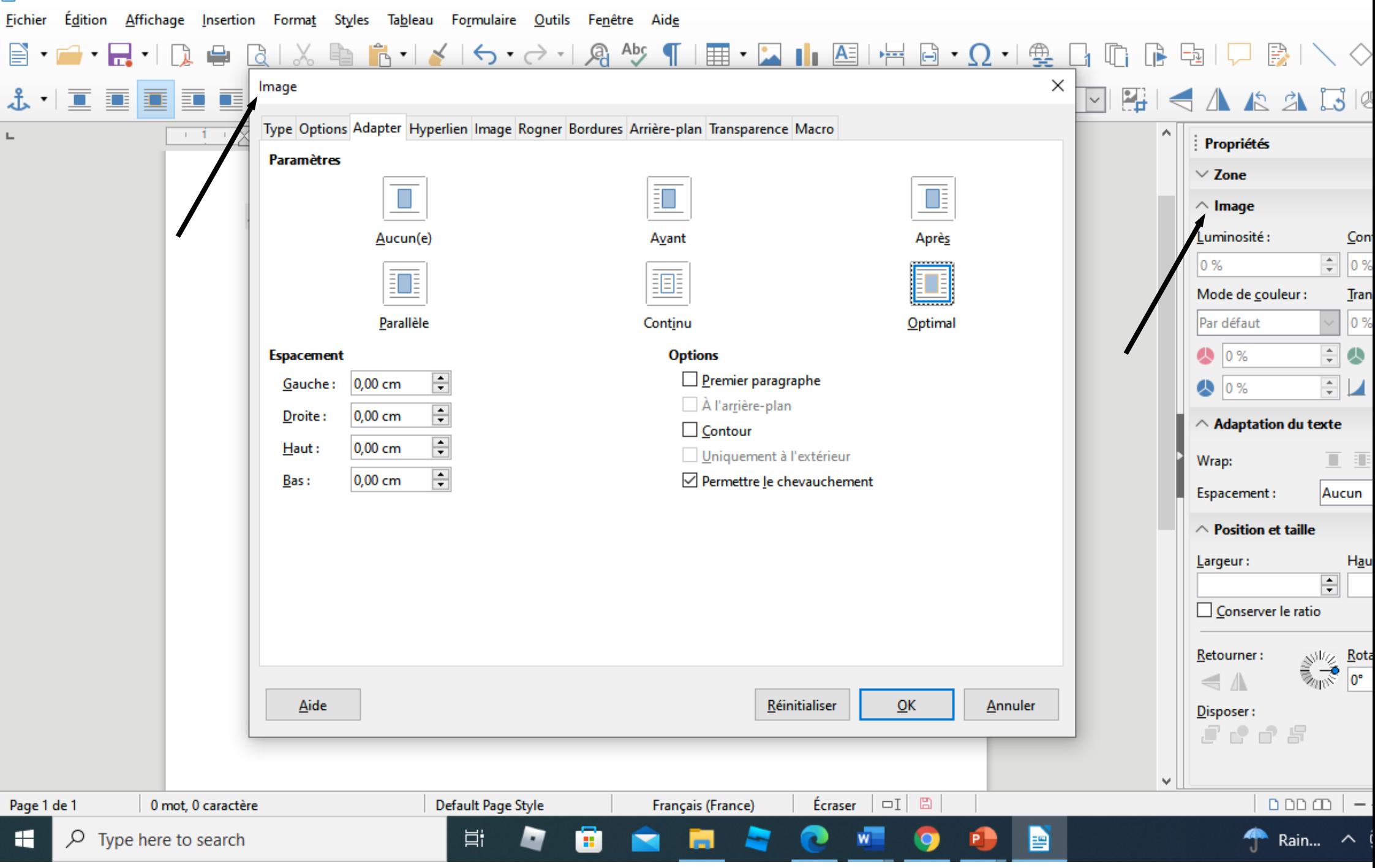

#### **Propriétés de l'image**

Les deux figures suivantes vont présenter une image avant le traitement après.

Nous allons modifier les espacements, la position et la couleur

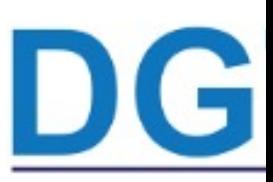

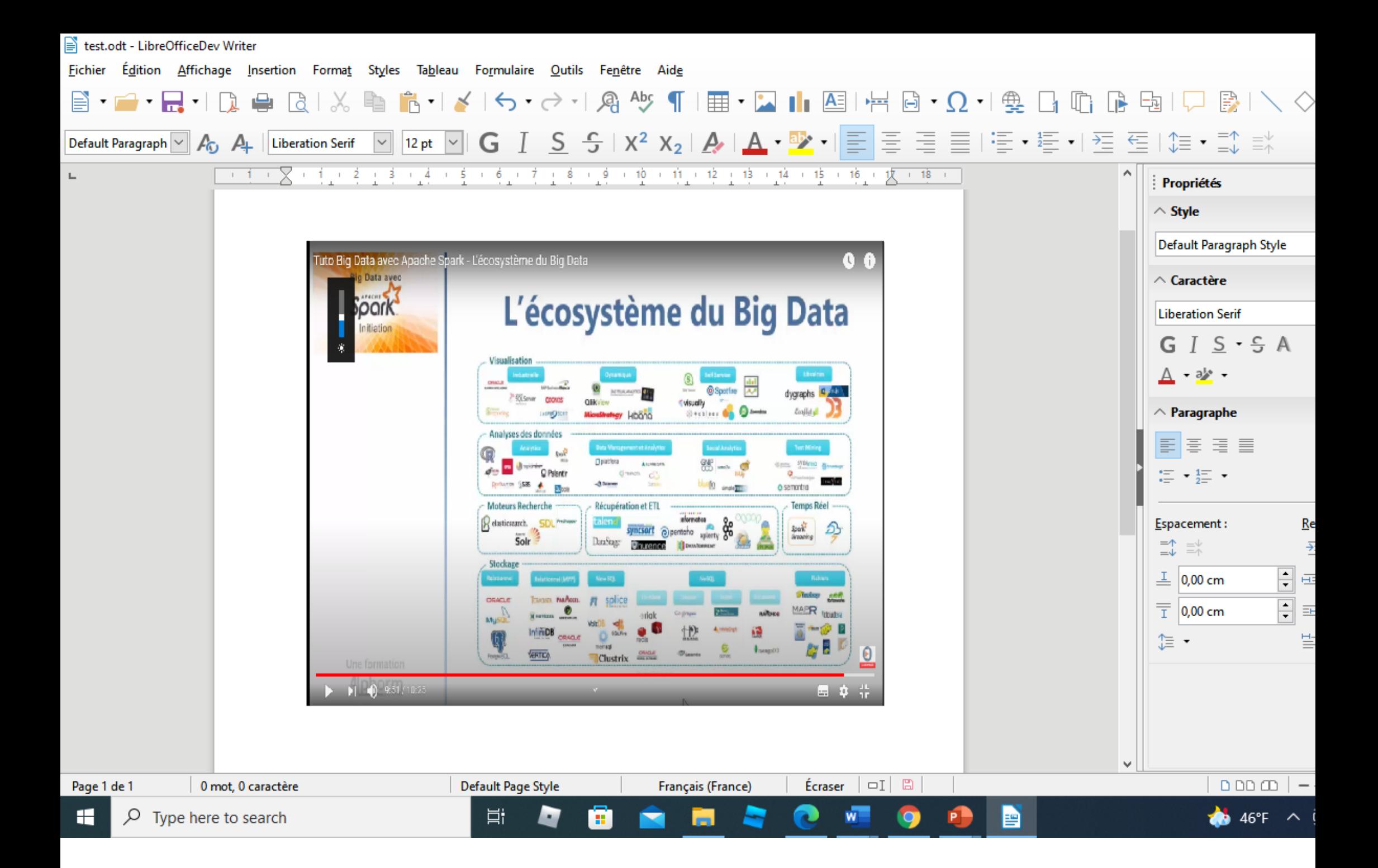

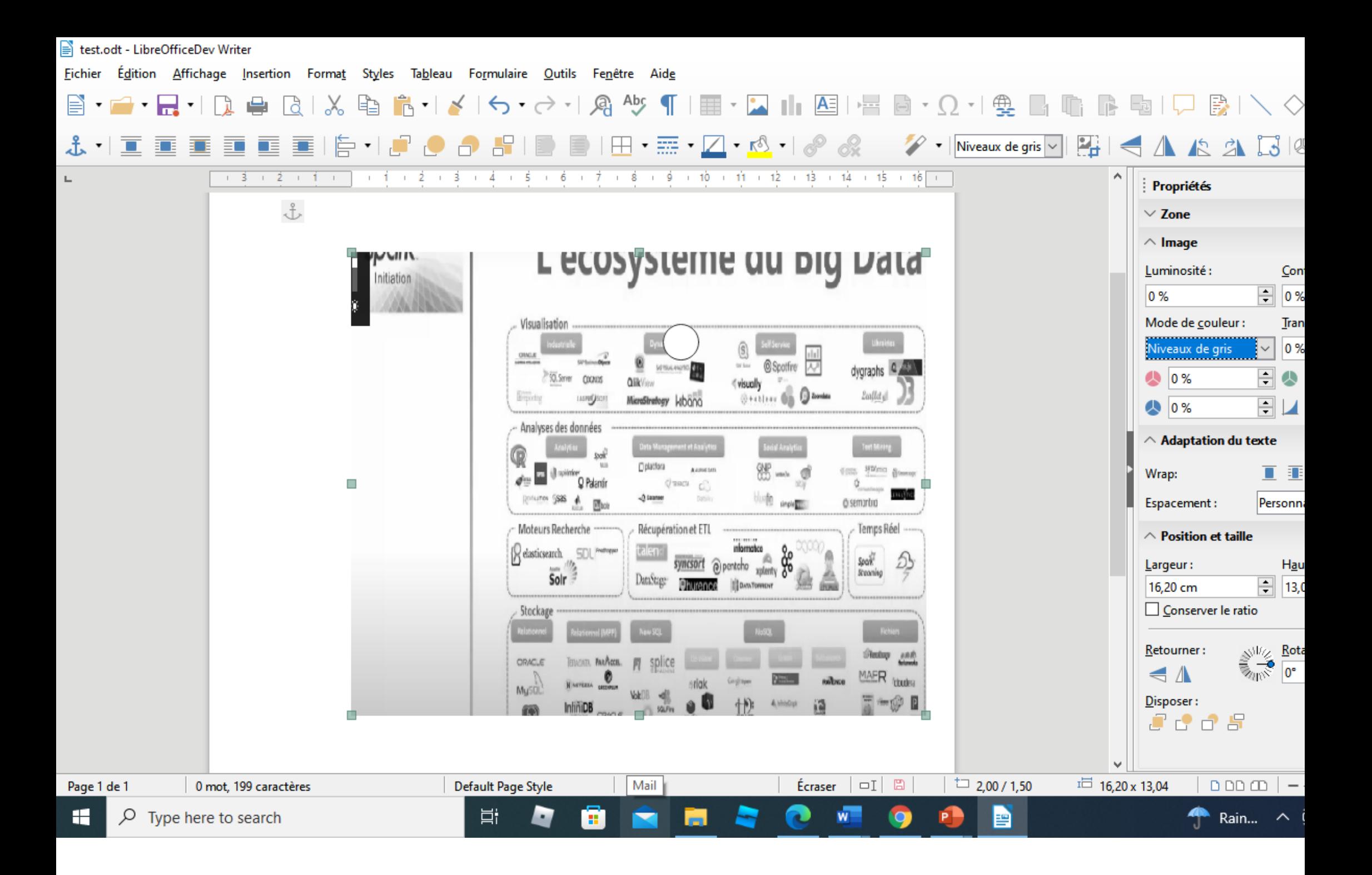

#### **Les tables des matières et les index:**

La fonction Table des matières de Writer permet de créer une table des automatisée à partir des titres d'un document, qui sont automatiquement sous forme d'hyperliens dans la table. À chaque modification du texte de dans le corps du document ou dans la page où il apparaît, cel retranscrite dans la table des matières dès sa mise à jour suivante.

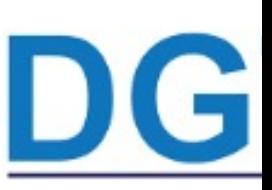

#### **Les tables des matières et les**

Il *ifa diexérifier que les titres sont cohérents en terme de styles (exemple* Pour titre1, style2 pour titre2 etc)

Quand vous créez un document, utilisez les styles de paragraphe suivants pour différents niveaux de titre (titre de chapitres, de sections...) : Titre 1, Titre 2 et Tit sont eux qui apparaîtront dans votre table des matières. Ensuite Cliquez dans le do

à l'emplacement souhaité pour la table des matières.

Sélectionnez **Insertion > Table des matières et index >** 

**Table des matières, index ou bibliographie**

#### **Les tables des matières et les**

**index:**  laitable des matières apparaît sur un arrière-plan gris qui vous permet de vous s qu'elle est générée automatiquement, mais celui-ci n'est pas imprimé et n'apparaît document est converti au format PDF. Pour le désactiver, ouvrez la page Libre Couleurs de l'interface de la boîte de dialogue Options (en sélectionnant Outils > dans la barre de menu) et décochez l'option Trame de fond des index et tables section Document texte.

LA figure suivante présente une table des matières insérée

■ test.odt - LibreOfficeDev Writer

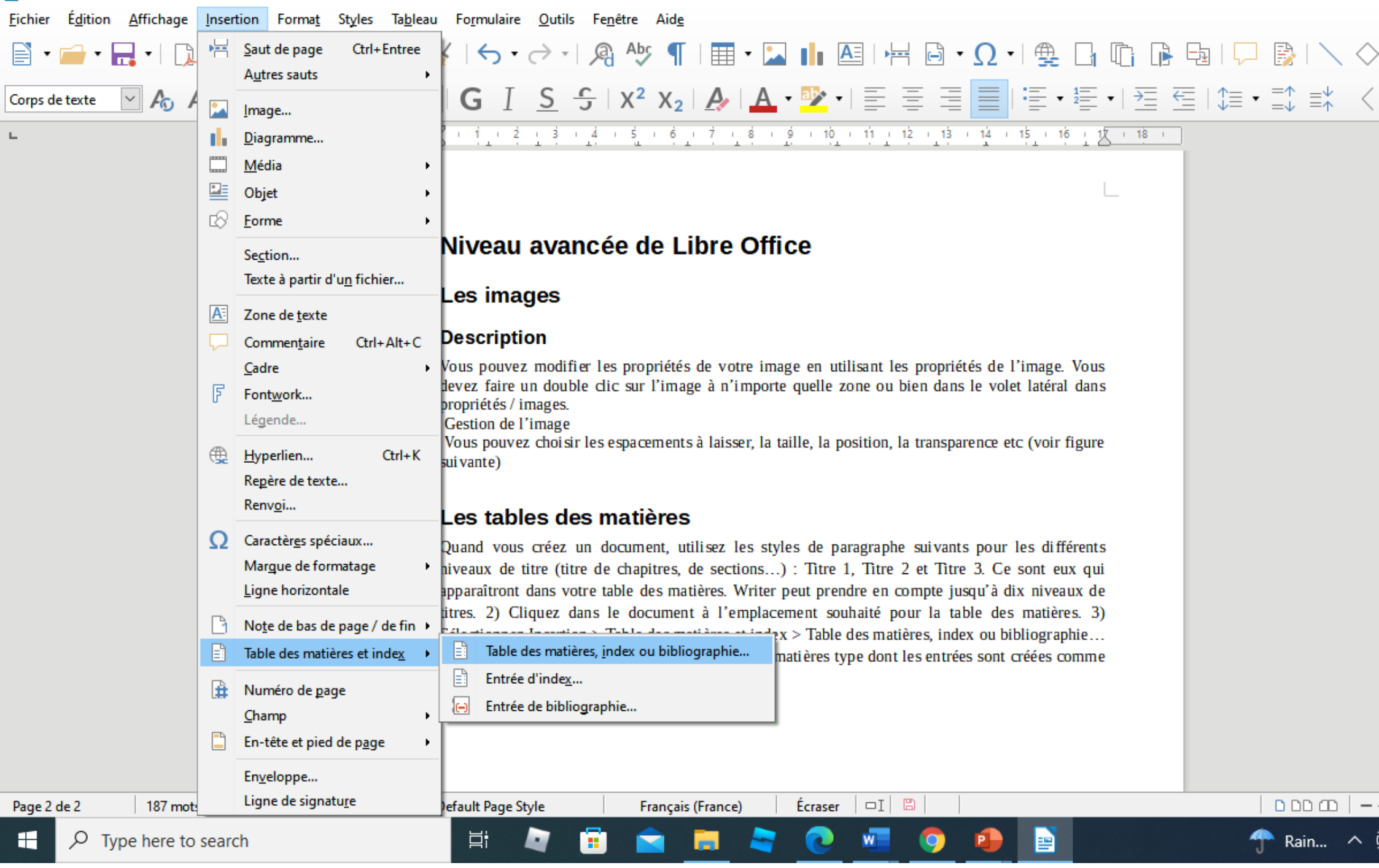

#### $\mathbb{E}$

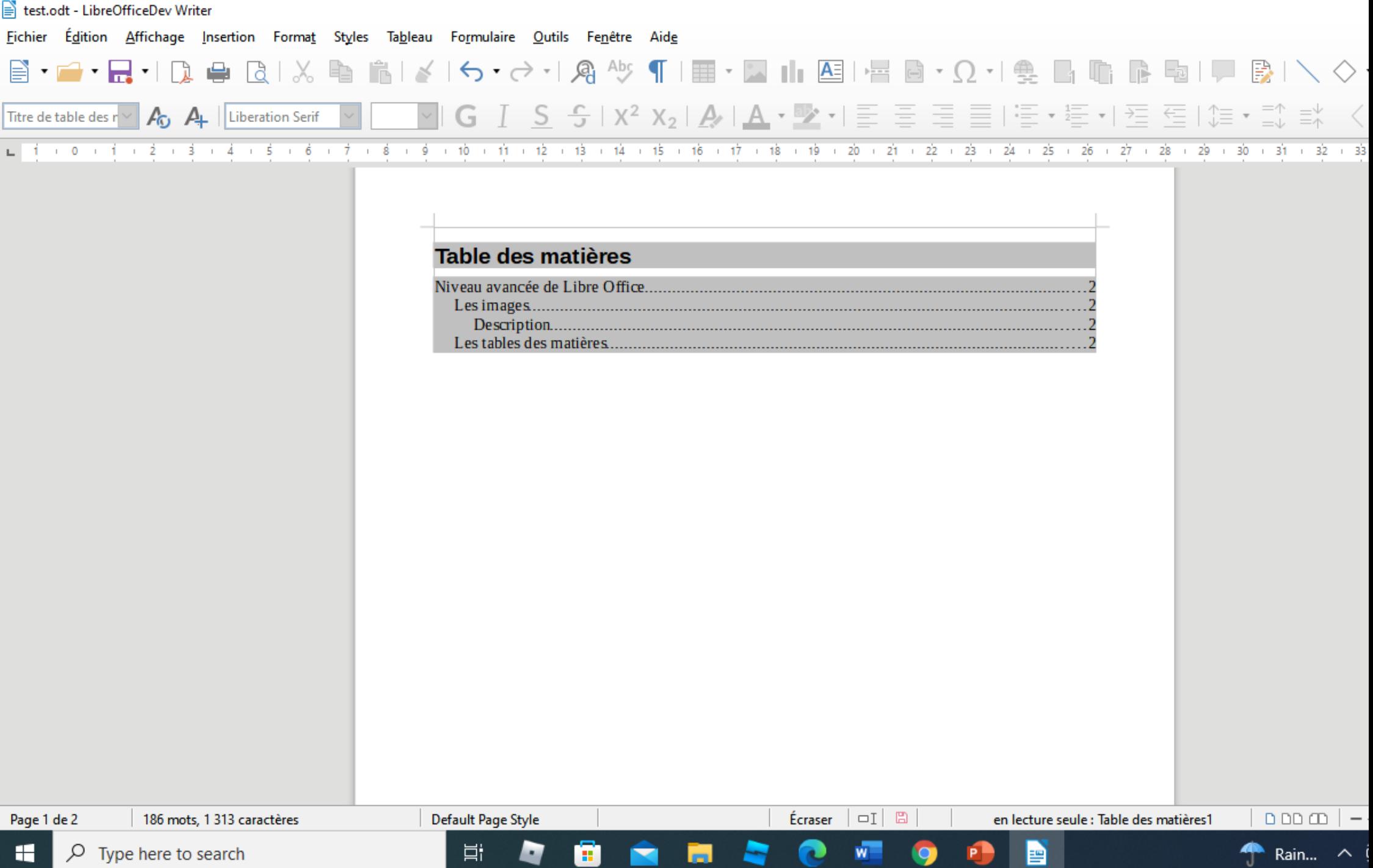

υ

la table des matières peut être mise en forme comme tout te utilisant l'onglet style. La case à cocher protégé contre modification manuelle est cochée par défaut. Elle permet que la ta sera pas modifiable manuellement. Les figures suivantes présent mise en forme et les modifications qui peuvent être apportées.

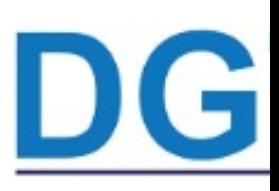

|킄| test.odt - LibreOfficeDev Writer

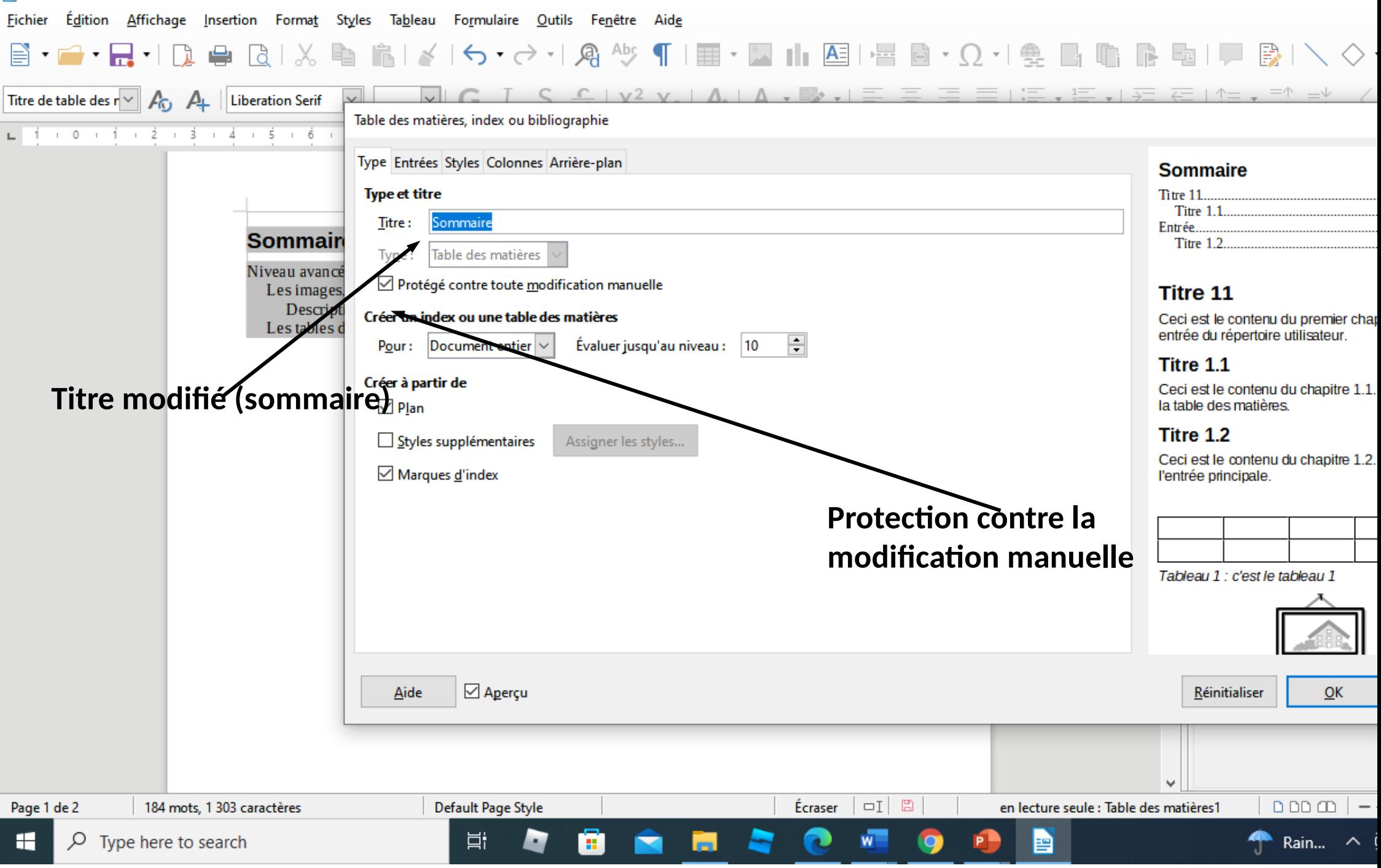

Fichier Édition Affichage Insertion Format Styles Tableau Formulaire Outils Fenêtre Aide

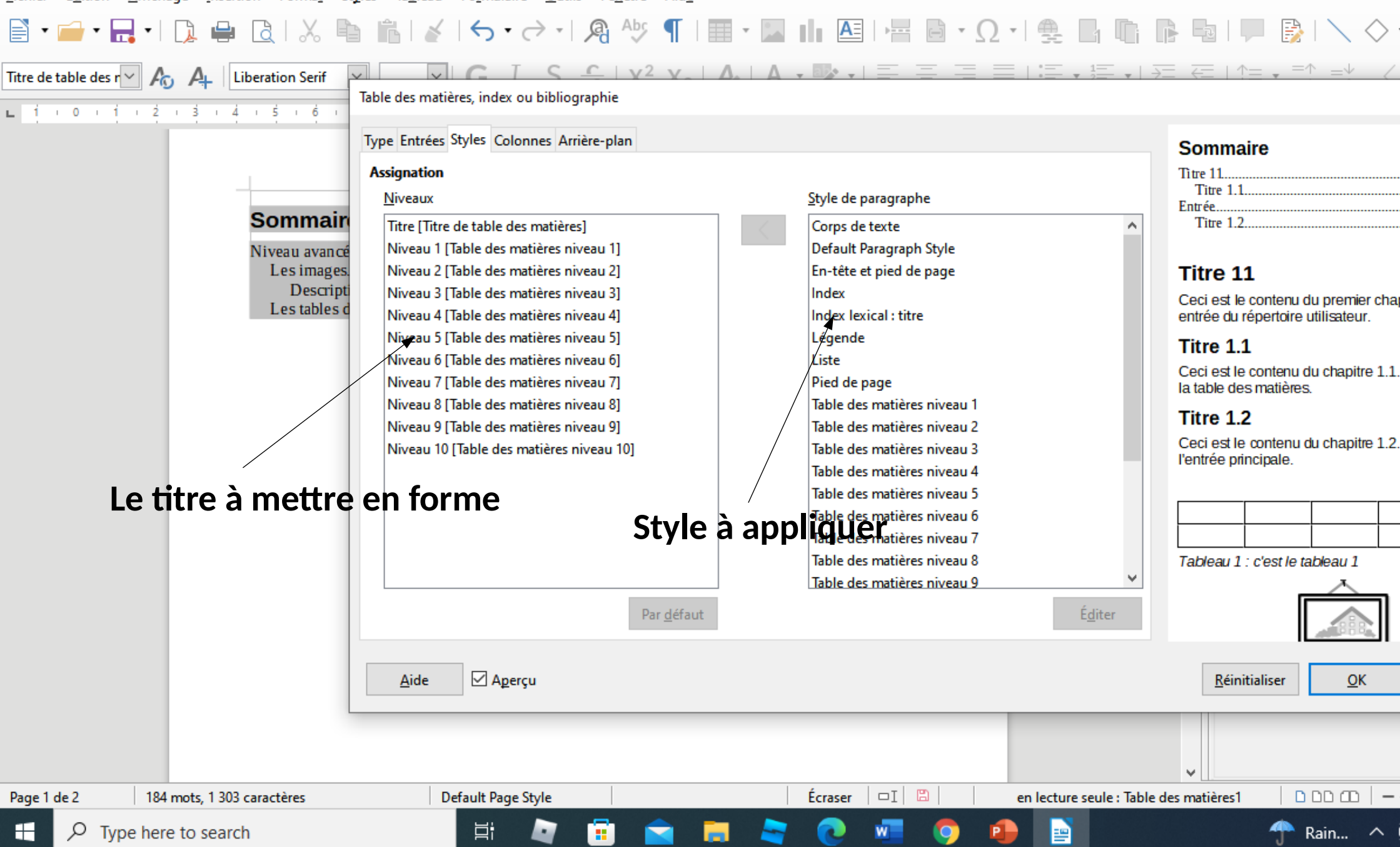

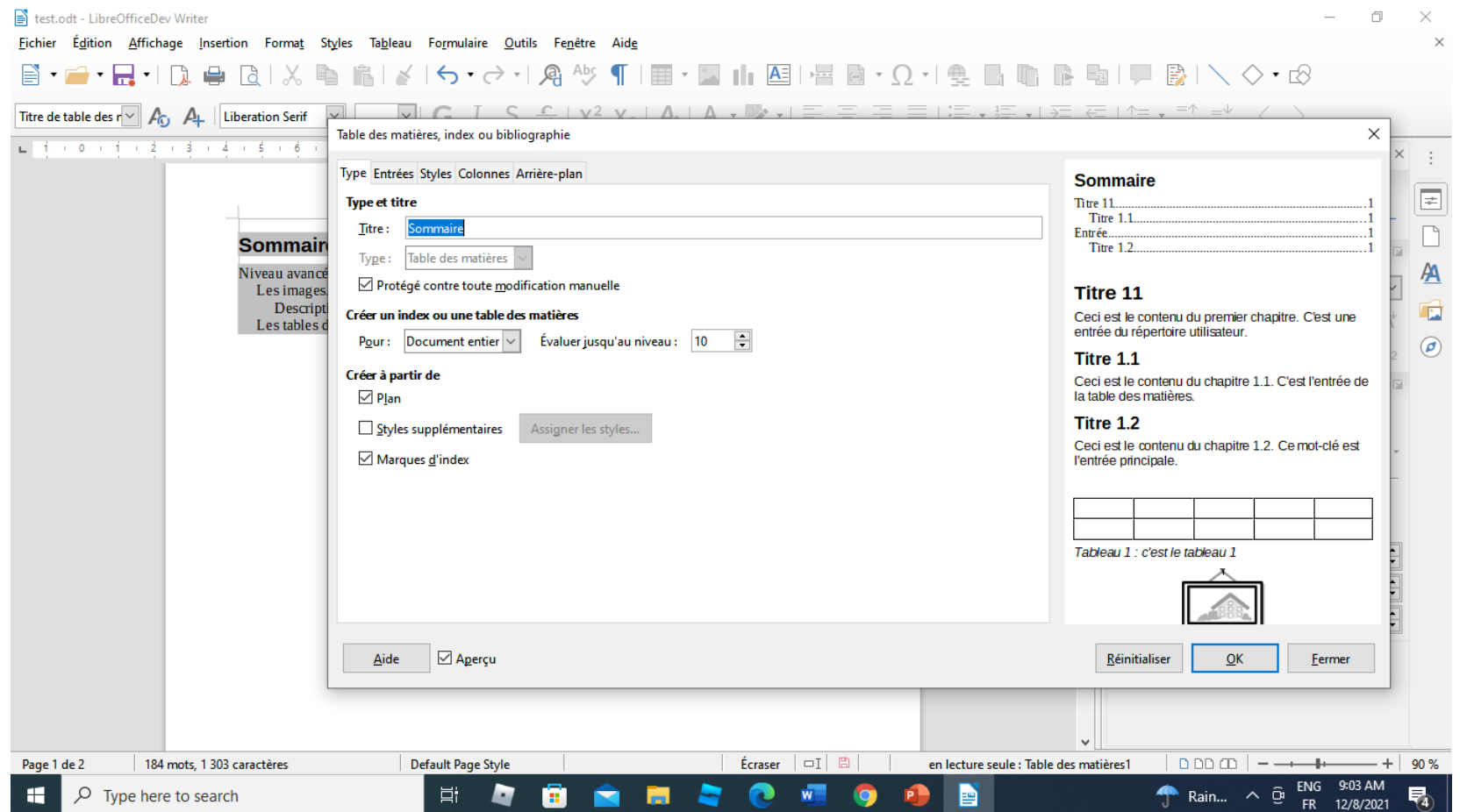

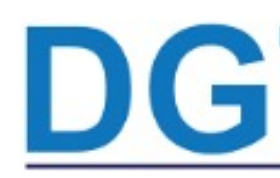